## **Document Categories**

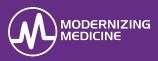

In this guide, you will learn how to create the categories in Practice Settings. Before EMA<sup>®</sup> users can associate uploaded attachments to the correct category, the practice's firm administrator must first create those Document Categories in the Practice Settings.

## **Understand Document Categories**

Creating document categories allows the clinical staff to properly categorize documents uploaded into EMA. Some common attachment types include, but are not limited to: *Blood Work*, *External Visit Note*, *Path Report*, and *Referral*.

Document Categories will display as a **Category** in EMA once created. Properly categorizing documents expedites the search for documents.

| Title 🌲        | Category   | ≑ File                     |
|----------------|------------|----------------------------|
| 🔲 Wed 11/06/20 | Blood Work | <u>ipad_phm</u><br>MRNEMA7 |
| 🔲 Wed 11/06/20 | Blood Work | ipad_phm_<br>MRNEMA7       |

## **Create a New Document Category**

- 1. Log into the Practice Settings using the firm administrator's credentials.
- 2. In the Categories and Tags section, select Manage Document Categories.

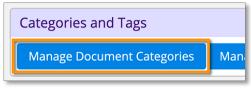

3. Select New Category.

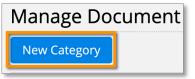

4. Enter the Category name in the **Category** field.

| Manage Document Category |  |  |
|--------------------------|--|--|
| Category                 |  |  |
| Photos - Biopsy          |  |  |
| *                        |  |  |

*Note:* This is the category name that will display in the category drop-down menu in EMA.

- 5. Enter a **Description** to help the firm administrator determine differences between various Document Categories.
- 6. Select a **Section** the Document Category that may be further associated with from the drop-down selections.

| Description     |
|-----------------|
| Clinical photos |
|                 |
| (Optional)      |
| Section         |
| Medical         |

*Note:* This information entered in Description and Status will only display in Practice Settings and is for reference only.

7. Select the appropriate **Status**. When completed, select *Save*.

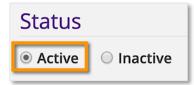

- Active will display the category in EMA.
- **Inactive** will hide the category.

## Modify an Existing Document Category

This section distinguishes what Document Categories can be modified or changed from Active to Inactive.

Check the Status column:

• Always Active: Means this column was automatically defaulted by EMA and can't be modified.

| Section 🔶    | Status        | - Actions |
|--------------|---------------|-----------|
| Test Results | Always Active | Modify    |
| Medical      | Always Active | Modify    |
| Medical      | Always Active | Modify    |

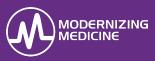

• Active: Means the column was automatically default by EMA but the Status can be changed from Active to Inactive or vice versa.

| Section 🜲 | Status | Actions |
|-----------|--------|---------|
| Medical   | Active | Modify  |
| Practice  | Active | Modify  |
| Medical   | Active | Modify  |

• **Modify:** If a practice created a *Document Category*, the category's content can be changed from Active to Inactive.

| Status | • | Actions | \$ |
|--------|---|---------|----|
| Active |   | Modify  |    |
|        | _ |         |    |